# Turnitin: Viewing the Similarity Report / Originality Score (Student Guide)

Turnitin generates a Similarity Report, which overlays a student's submission with the citation information Turnitin aggregated and checked the submission against. This Turnitin Similarity Report is a valuable tool in discussing and understanding proper citation methods.

Turnitin can be used on an assignment by assignment basis. If your instructor has not enabled Turnitin on an assignment, you will not have access to a Turnitin Similarity Reports for that assignment.

Although it is recommended that instructors using Turnitin allow their students to immediately view Similarity Reports, the instructor does have the ability to suppress student access to reports completely or until the assignment due date.

## **Table of Contents**

| <b>()</b> This article will address the f | following information:      |   |
|-------------------------------------------|-----------------------------|---|
| Turnitin Similarity Report Acce           | ess                         | 3 |
| Turnitin Similarity Report                | t Through Grades Section    | 3 |
| Turnitin Similarity Report                | t Through Canvas Assignment | 1 |
| Vendor Guides                             |                             | 1 |

## **Turnitin Similarity Report Access**

For assignments that use Turnitin, instructors can allow their students to view your Similarity Report. For these assignments, you can access the report either through your course's Grades area or the Canvas Turnitin Assignment.

A Similarity Reports are generated for instructors once upon student submission, and again once the due date has passed.

If your instructor has allowed students to view the Similarity Report, please be aware that you may have two different scores after the due date because of this.

#### **Turnitin Similarity Report Through Grades Section**

- 1. In your Canvas course, navigate to the "Grades" section in your Course Navigation.
- 2. In the list of your graded assessments, locate the Canvas Turnitin Assignment.
- 3. Click the **colored flag icon** in-line with the Turnitin assignment to open your Similarity Report on Turnitin in a new tab.
  - a. The color of the flag (green, yellow, or red) will correspond with the percentage of the material the similarity report has found associated with the submission.

| Yale                     |                              | > Assignments                                    |                                    |
|--------------------------|------------------------------|--------------------------------------------------|------------------------------------|
| ٩                        | Fail 2019                    | Search for Assignment SHOW BY DATE SHOW BY TYPE  | 152 View Course Stream             |
| Account                  | Home                         | Upcoming Assignments                             | TView Course Calendar              |
| CD<br>Dashboard          | Assignments                  | 179 Essay Assignment 1                           | To Do                              |
| Courses                  | Grades                       | Per Dire J/1597t Zorn 1-750 pts 1 Not Yes Graded | Nothing for new                    |
| Les<br>Les               | People                       |                                                  | Recent Feedback<br>Nothing for new |
| Groups                   | Syllabus<br>Conferences      |                                                  | teanight itse                      |
| E Calendar               | Collaborations               |                                                  |                                    |
| E<br>Sign Up             | Modia Library                | E.                                               |                                    |
| BETA                     | Course Reserves              |                                                  |                                    |
| E <sup>19</sup><br>Inter | Purchase Course<br>Materials |                                                  |                                    |
| 2                        |                              |                                                  |                                    |
| Help                     |                              |                                                  |                                    |
|                          |                              |                                                  |                                    |

#### **Turnitin Similarity Report Through Canvas Assignment**

1. In your Canvas course, navigate to your Canvas Turnitin Assignment where you've submitted your file / text and click the "**Submission Details**" link under the "**Submissions**" header.

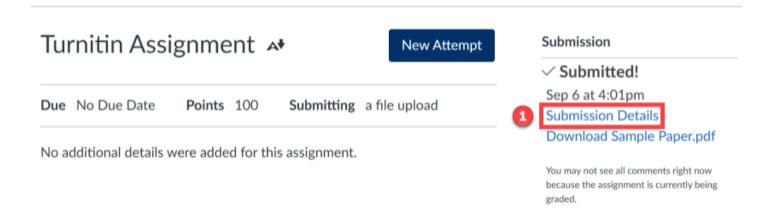

- 2. Click the **colored flag icon** next to the submission file / text to open your Similarity Report on Turnitin in a new tab.
  - a. The color of the flag (green, yellow, or red) will correspond with the percentage of the material the similarity report has found associated with the submission.

| Turnitin Assignment<br>submitted Sep 6 at 4:01pm |        |               | Re-submit Assignment                                                                          |
|--------------------------------------------------|--------|---------------|-----------------------------------------------------------------------------------------------|
|                                                  |        |               |                                                                                               |
| Sample Paper.pdf 52.1 KB                         | 100.0% | View Feedback | You may not see all comments right<br>now because the assignment is<br>currently being graded |
|                                                  |        |               | Add a Comment:                                                                                |
|                                                  |        |               |                                                                                               |
|                                                  |        |               | Media Comment Attach File                                                                     |
|                                                  |        |               | Save                                                                                          |

### **Vendor Guides**

Refer to the vendor guides from Turnitin for more information on how to read and interpret your Similarity Report.

- Interpreting the Similarity Report
- Refining the Similarity Report
- <u>Similarity scoring scenarios</u>
- Viewing a breakdown of your matches
- Viewing all sources associated with a paper
- <u>Viewing source details</u>
- Excluding quotes and bibliography
- Bibliography and quote exclusion definitions
- Excluding small sources
- Multi-color highlighting in the Similarity Report
- <u>Report generation after resubmission</u>
- Resizing a paper
- <u>Using the thumbnail bar</u>
- Using layers

For more help, please contact <u>canvas@yale.edu</u>.